EPI et Programmation (avec scratch) - publié le 14/06/2016 mis à jour le 15/12/2016 Une autre utilisation de scratch pour présenter un travail

### *Descriptif :*

Utilisation de scratch comme un "diaporama" pour pouvoir intégrer la plupart des EPI. L'article part d'un diaporama très simple et montre des évolutions possibles.

### *Sommaire :*

- Création d'un diaporama très simple
- Quelques évolutions possibles :
- Conseils, remarques et un exemple

Pour un bon nombre d'EPI, scratch peut être le moyen d'en présenter les résultats. Il peut remplacer modestement des créateurs de diaporamas classiques comme Impress ou PowerPoint. Le résultat obtenu peut être, par exemple, un support pour un exposé oral ou être "autonome". (compte rendu d'expériences en SVT ou physique-chimie ; compte rendu d'une sortie en langue, de l'étude d'un document en histoire-géographieéducation civique et morale, d'un travail sur un auteur en français, sur la résolution d'un problème, une présentation de réalisations en arts plastiques, éducation musicale ou technologie...).

Plus généralement, une ou des matières préparent du contenu, et scratch permet de le mettre en forme puis de le présenter ou le publier.

Le domaine du socle commun le plus impliqué est, dans la partie langage : communiquer. Dans le programme de mathématiques, c'est la partie programmation.

# • Création d'un diaporama très simple

Pour un diaporama de base, il faut créer les différentes diapositives. En vocabulaire scratch, elles seront les différents arrière-plans de la scène. On peut travailler dans scratch ou récupérer les diapositives (images) préparées à l'avance à l'aide d'un logiciel externe comme photofiltre par exemple ou encore faire un mélange des deux. Elles ont des dimensions propre à scratch : 480 × 360 pixels. Si une image importée dans scratch est trop grande, elle est réduite, ce qui peut donner des parties blanches si elle n'est pas au bon format. Pour cela il faut sélectionner "Scène" dans scratch, avec l'onglet "arrière-plans".

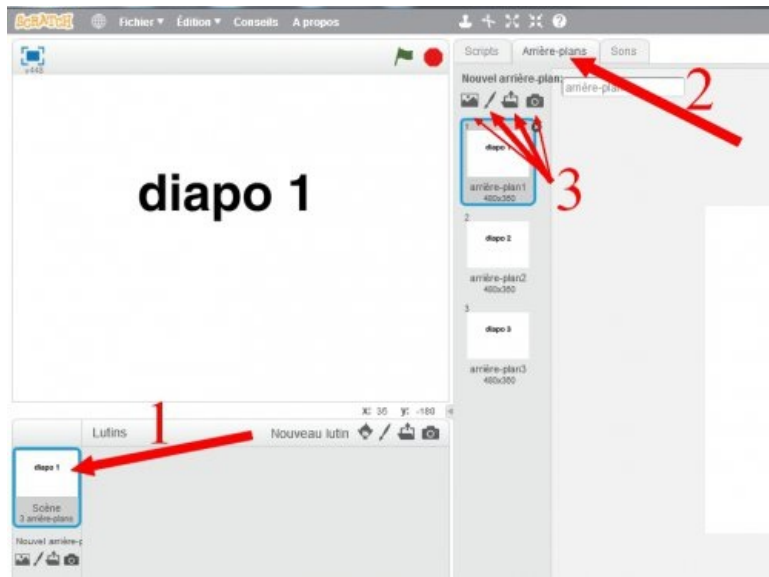

Étapes indiquant où être pour importer ou créer ses "diapositives" dans scratch.

Une fois les diapositives créées, on peut ne garder que la scène et supprimer tous les lutins. Il y a peu de blocs à utiliser ensuite.

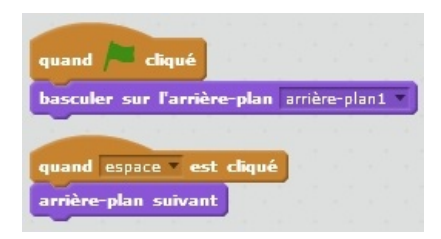

Les deux premiers blocs permettent de faire commencer le diaporama à la première diapositive (au premier arrière-plan) et les deux autres, à passer à la diapositive suivante (à l'arrière-plan suivant) quand on appuie sur la barre espace. Après la dernière diapositive (le dernier arrière-plan), on revient ensuite sur la première, cela fait une boucle.

### **You Tube**

#### scratch diaporama simple (Video [Youtube](https://youtu.be/xsxi6Xzb1eM))

# • Quelques évolutions possibles :

# Évolutions concernant la navigation

Si le diaporama est projeté sur un tableau numérique ou visionné avec un appareil muni d'un écran tactile, on

auand la Scène est cl

peut rajouter les deux blocs : **errière-plan suivant** qui permettent de se passer du clavier.

Il peut être intéressant d'avoir la possibilité de retourner à la diapositive précédente. Pour cela on peut s'arranger pour que cette action soit déclenchée par l'appui sur une touche du clavier. Sinon, on peut aussi créer un lutin en forme de flèche par exemple, qui déclenchera l'action quand on clique dessus.

Dans le même ordre d'idée, on peut créer un lutin, ou associer une touche, à chacune des actions suivantes :

- aller à la première diapositive,
- aller à la dernière diapositive,
- aller à une diapositive spécifique...

Le diaporama peut aussi se dérouler sans aucune action extérieure, juste avec un minutage, avec ou sans boucle.

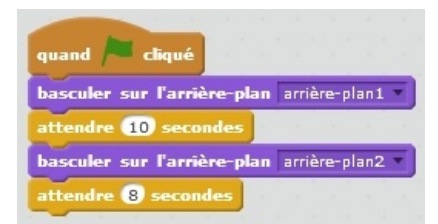

Ces blocs permettent de faire défiler les arrière-plans en fonction du temps.

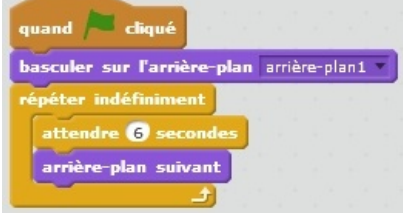

Ces blocs permettent de faire défiler les arrière-plans en boucle en fonction du temps.

### Des évolutions un peu plus complexes

• rajouter une variable pilotée entre autres par un potentiomètre, pour naviguer parmi les diapositives,

**You Tube** 

#### navigation diaporama scratch avec variable (Video [Youtube](https://youtu.be/50Br03J7n90))

(le bloc **derrière-plan n°)** déjà défini dans scratch n'est pas utilisable ici car c'est l'équivalent d'une information : il

# n'est pas "manipulable" comme une variable)

utiliser les blocs

basculer sur l'arrière-plan arrière-plan1 et attendre quand l'arrière-plan bascule sur arrière-plan4

Le premier bloc scratch permet de déclencher des scripts qui commencent par le deuxième bloc. Une fois que les scripts qui commencent par ce deuxième bloc sont finis, les blocs suivants sont lus..

mais pour cela il faut que les diapositives déclenchent des scripts qui, une fois terminés, déclencheront l'exécution des blocs suivants (dans le cas d'un diaporama qui ne demande aucune intervention de l'utilisateur),

naviguer avec des frappements de mains. Cela nécessite un micro. Si on se contente qu'un frappement de main (un son fort) fasse passer à la diapositive suivante, c'est plutôt facile. Si on rajoute que deux frappements font passer à la diapositive précédente, il faut créer un "compteur" de frappements qui va utiliser des variables et le temps par exemple. En classe, si tout le monde se met à frapper dans les mains, cela va vite être intenable. La programmation du compteur peut se faire avec un évènement silencieux, comme l'appui sur une touche du clavier qui va déclencher l'envoi d'un message

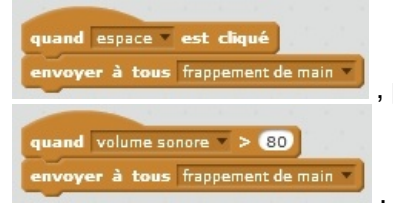

, puis être remplacé au dernier moment, lors de l'utilisation du diaporama

# Évolutions visuelles

- Des lutins qui contiennent du texte peuvent apparaitre de différentes manières :
	- passer d'invisible à visible et inversement ;
	- o se déplacer ;
	- tourner ;
	- changer de taille ;
	- être déformés (effets : œil de poisson, tournoyer, pixeliser, mosaïque, luminosité et fantôme)...
- Des lutins "graphiques" peuvent être actifs de la même manière. On peut influer en plus sur leur couleur.
- Des lutins qui mélangent les deux : textes et graphiques. (voir le [diaporama](http://ww2.ac-poitiers.fr/math/spip.php?article826&debut_page=2#exemple) exemple à la fin de l'article)

# Évolutions sonores

L'arrivée sur une diapositive peut déclencher des commentaires (en français ou en langue étrangère), des bruits, de la musique, des ambiances...

Les commentaires peuvent être directement enregistrés à partir de scratch ou importés. Pour cela, on sélectionne le lutin qui permettra de déclencher la lecture, et on choisit l'onglet "son".

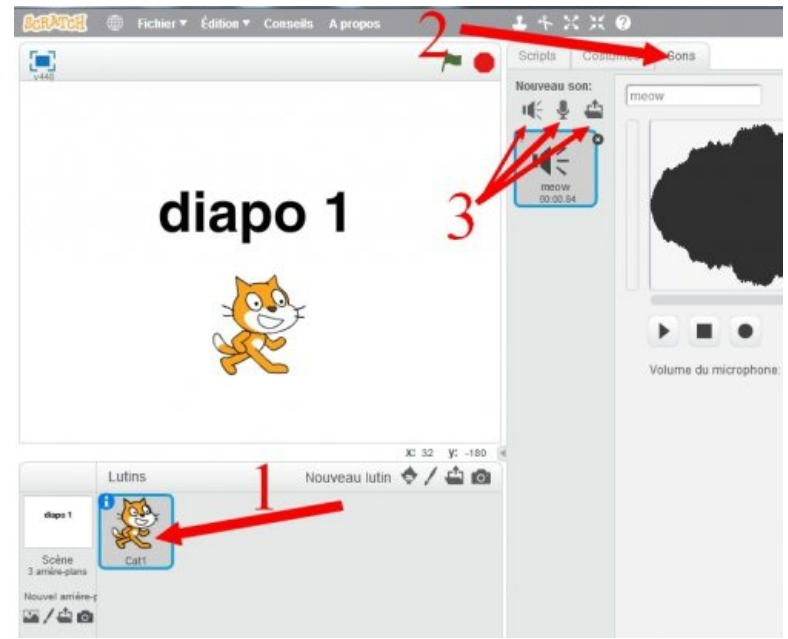

Étapes pour pouvoir ajouter du son dans scratch.

On peut aussi s'arranger pour qu'un même diaporama puisse être écouté dans différentes langues avec une variable "langue".

# Évolutions concernant l'interactivité

Certaines diapositives peuvent contenir des questionnaires. Un lutin ou un arrière-plan peut servir par exemple à afficher une question et la consigne. Trois lutins peuvent correspondre aux possibilités de réponse, et si on clique sur l'un d'eux, une correction peut apparaitre.

S'il y a plusieurs diapositives, on peut rajouter une variable "score" qui peut comptabiliser les bonnes réponses.

Attention car en fonction de la diapositive, il faut que les lutins soient visibles ou non ce qui demande une gestion assez rigoureuse.

Soit on utilise les blocs "cacher" ou "montrer", soit on utilise un costume vide pour les lutins que l'on veut faire disparaitre.

# • Conseils, remarques et un exemple

- Dans le cas d'un diaporama mis à disposition, penser à bien indiquer à l'utilisateur comment naviguer.
- Ne pas utiliser des diapositives trop "chargées" en raison de leur taille.
- Ne pas trop multiplier les effets non plus car cela pourrait ralentir le diaporama.

Tous les élèves peuvent arriver facilement à créer un diaporama simple et les rapides peuvent être très vite confrontés à des difficultés très intéressantes et parfois même très complexes. Un des travail va être à veiller à ce que ces difficultés ne soient pas trop complexes pour que ces élèves puissent les résoudre un maximum en autonomie.

Quand on écrit du texte dans un arrière-plan de la scène ou un costume de lutin, il faut parfois changer la police pour que les accents apparaissent correctement.

Attention aux droits d'auteurs pour tous les éléments qui vont constituer le diaporama si vous décidez de le publier.

- Il peut être publié à partir d'un compte créé sur le site scratch.
- Pour des raisons de simplification, le diaporama peut être décomposé en petits sous-diaporamas.

En ce qui concerne la répartition horaire entre les mathématiques et les autres matières qui prennent part à l'EPI, c'est ces dernières qui vont passer le plus de temps. Le professeur de mathématiques pourra intervenir au début pour montrer le support utilisé pour la production, puis intervenir une fois que le contenu est défini pour la création du diaporama.

Scratch, utiliser comme cela, peut aussi permettre de contribuer aux différents parcours.<br>4/5

Un exemple reprenant quelques fonctionnalités indiquées dans l'article :

Scratch, utiliser comme cela, peut aussi permettre de contribuer aux différents parcours.

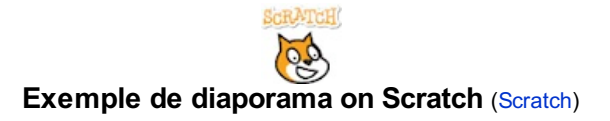

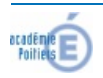

Avertissement : ce document est la reprise au format pdf d'un article proposé sur l'espace pédagogique de l'académie de Poitiers. Il ne peut en aucun cas être proposé au téléchargement ou à la consultation depuis un autre site.